# 업그레이드 후 SEG AsyncOS 15.0에 대한 이전 Exchange Server 연결 문제 해결

### 목차

소개 사용되는 구성 요소 문제 솔루션 CLI에서: GUI에서 다음을 수행합니다. 관련 정보

#### 소개

이 문서에서는 버전 15.0으로 업그레이드한 후 SEG(Secure Email Gateway)로 인한 Exchange 2013(또는 이전) 연결 문제를 해결하는 단계를 설명합니다.

## 사용되는 구성 요소

Exchange 2013 이상

SEG 버전 15.0.

이 문서의 정보는 특정 랩 환경의 디바이스를 토대로 작성되었습니다. 이 문서에 사용된 모든 디바 이스는 초기화된(기본) 컨피그레이션으로 시작되었습니다. 현재 네트워크가 작동 중인 경우 모든 명령의 잠재적인 영향을 미리 숙지하시기 바랍니다.

#### 문제

SEG를 버전 15.0으로 업그레이드한 후에는 2013년 이전 버전의 Exchange 서버 간 연결이 설정되 지 않습니다. CLI에서 tophosts를 선택하면 도메인이 down (\*)으로 표시된 것을 볼 수 있습니다

mx1.cisco.com > tophosts

Sort results by:

- 1. Active Recipients
- 2. Connections Out
- 3. Delivered Recipients
- 4. Hard Bounced Recipients
- 5. Soft Bounced Events

 $[1] > 1$ 

Status as of: Sun Sep 03 11:44:11 2023 -03 Hosts marked with '\*' were down as of the last delivery attempt.

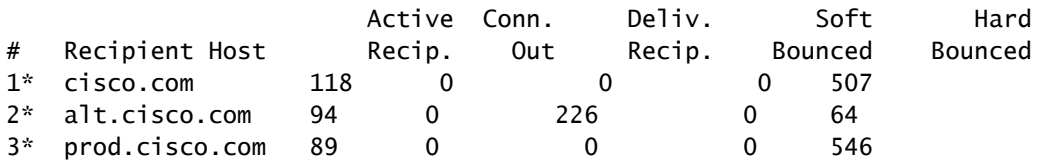

Mail\_logs에서 네트워크 오류의 이유로 도메인에 대한 연결 오류를 볼 수 있습니다.

Thu Aug 29 08:16:21 2023 Info: Connection Error: DCID 4664840 domain: cisco.com IP: 10.0.0.1 port: 25 d

패킷 캡처에서는 TLS 협상 직후에 Exchange 서버가 FIN 패킷과의 연결을 닫는 것을 볼 수 있습니 다.

### 솔루션

Exchange 서버가 2013 이전 버전인지 확인한 다음 이 암호 문자열을 해결 방법으로 사용하여 SEG가 이전 서버에 연결하도록 허용할 수 있습니다. 이렇게 하면 exchange를 현재 지원되는 버전 으로 업그레이드할 수 있을 때까지 메일을 배달할 수 있습니다.

ECDH+aRSA:ECDH+ECDSA:DHE+DSS+AES:AES128:AES256:!SRP:!AESGCM+DH+aRSA:!AESGCM+RSA:!aNULL:!eNULL:!DES:!3DE

CLI(Command Line Interface) 또는 웹 GUI(Graphical User Interface)를 통해 입력할 수 있습니다. CLI에서:

mx1.cisco.com> sslconfig

Choose the operation you want to perform:

- GUI Edit GUI HTTPS ssl settings.
- INBOUND Edit Inbound SMTP ssl settings.
- OUTBOUND Edit Outbound SMTP ssl settings.
- VERIFY Verify and show ssl cipher list.
- OTHER\_CLIENT\_TLSV10 Edit TLS v1.0 for other client services.

- PEER CERT FODN - Validate peer certificate FODN compliance for Alert Over TLS, Outbound SMTP, updater - PEER\_CERT\_X509 - Validate peer certificate X509 compliance for Alert Over TLS, Outbound SMTP, updater []> outbound

Enter the outbound SMTP ssl method you want to use. 1. TLS v1.1 2. TLS v1.2

3. TLS v1.0  $[2]$ 

Enter the outbound SMTP ssl cipher you want to use. [!aNULL:!eNULL]> ECDH+aRSA:ECDH+ECDSA:DHE+DSS+AES:AES128:AES256:!SRP:!AESGCM+DH+aRSA:!AESGCM+RSA:!aNULL Hit enter until you are back to the default command line.

mx1.cisco.com> commit

.....

#### GUI에서 다음을 수행합니다.

1단계. System Administration(시스템 관리) 탭에서 선택합니다. 2단계. SSL Configuration(SSL 컨피그레이션)을 선택합니다. 3단계. Edit Settings(설정 편집) 버튼을 선택합니다. 4단계. 이 문서에서 제공한 문자열을 사용하도록 아웃바운드 SMTP SSL 암호를 변경합니다. 5단계. 변경 사항을 제출하고 커밋합니다.

### 관련 정보

[AsyncOS 15.0용 사용 설명서: 시스템 관리](/content/en/us/td/docs/security/esa/esa15-0/user_guide/b_ESA_Admin_Guide_15-0/b_ESA_Admin_Guide_12_1_chapter_0100010.html?bookSearch=true)

[ESA에서 SSL/TLS와 함께 사용되는 방법 및 암호 변경](https://www.cisco.com/c/ko_kr/support/docs/security/email-security-appliance/117855-technote-esa-00.html)

[Cisco 버그 ID CSCwh48138 - ESA 15.0 Email delivery failure over TLS with Exchange 2013](https://tools.cisco.com/bugsearch/bug/CSCwh48138)

이 번역에 관하여

Cisco는 전 세계 사용자에게 다양한 언어로 지원 콘텐츠를 제공하기 위해 기계 번역 기술과 수작업 번역을 병행하여 이 문서를 번역했습니다. 아무리 품질이 높은 기계 번역이라도 전문 번역가의 번 역 결과물만큼 정확하지는 않습니다. Cisco Systems, Inc.는 이 같은 번역에 대해 어떠한 책임도 지지 않으며 항상 원본 영문 문서(링크 제공됨)를 참조할 것을 권장합니다.